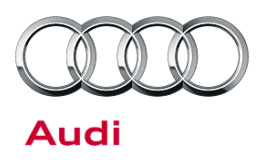

#### **37 Incorrect coding in control module after software update (DTC P1749 stored in TCM)**

37 14 36 2037151/1 July 14, 2014.

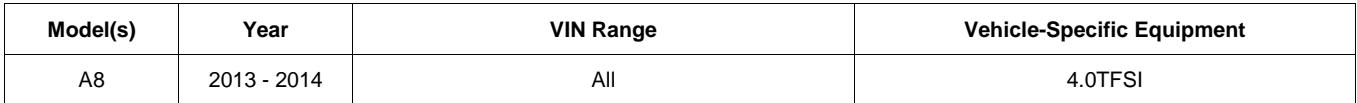

## **Condition**

- After an SVM update, the following DTC appears in the Transmission Control Module (TCM) J217 (address word 02):
	- **DTC P174900** (Automatic transmission control module incorrect code)
- There are no performance issues, and the MIL is not illuminated. The fault is only noticed when the TCM fault memory is interrogated.

## **Technical Background**

The self-coding function of the TCM may not complete during a software update.

## **Production Solution**

Not applicable.

### **Service**

The coding cannot be changed with Guided Fault Finding or Guided Functions. Use the following ODIS instructions to manually code the TCM with the scan tool.

- 1. Before proceeding, confirm that DTC P174900 is stored in the TCM. If there is no record of the fault, the warranty claim will not be reimbursed.
- 2. In the **Control Modules** tab in ODIS, select "Transmission Control Module".
- 3. Right-click to select "Transmission Control Module" again, which will open a pop-up menu.

 $\bf{Page\ 1\ of\ 6}$   $\bf{Page\ 1\ of\ 6}$  . Thus, Inc. Audi of America, Inc., its affiliated companies and its licensors. All rights are reserved to make changes at any time without notice. No part of this document may be reproduced, stored in a retrieval posted to the reserve s are reserved to make changes at any time without notice. No part of this document may be reproduce<br>al. photocopying, recording, or otherwise, nor may these materials be modified or reposted to other sit ed written permission of the published

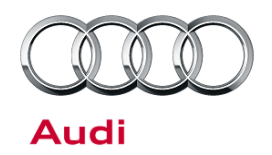

4. Select "Control module OBD" (Figure 1).

| O <sub>1</sub>   | u           | Gest Still Collin Module (01 - Selectri FeAGL) (4LHST L9TV - Ano3 - GSM-FF |                         |                       |
|------------------|-------------|----------------------------------------------------------------------------|-------------------------|-----------------------|
| 02               |             | Transmission Control Module ((                                             |                         | B) (4H1927158EG 1     |
| 22               | $\circ$     | All Wheel Control (22 - All-wheel                                          | Measurement             | 907163A 0013 4V       |
|                  |             |                                                                            | Identify control module |                       |
| 42               | $\mathbf 0$ | Door Electronics Driver Side (4)                                           | Select version          | Side) (4H0959793R     |
| 52               | $\Omega$    | Door Electronics Passenger Sir                                             | <b>Check DTC memory</b> | assenger's Side) (4H0 |
| 62               | $\Omega$    | Door Electronics Rear Left (62                                             | Read all DTC memories   | 4H0959795D<br>0273    |
| 72               | 0           | Door Electronics Rear Right (72)                                           | <b>Guided Functions</b> | hr) (4H0959795D<br>02 |
|                  |             | Networking diagram Control module list                                     | Control module OBD      |                       |
| <b>Diagnosis</b> |             | <b>32</b> Sorting<br>Display                                               | Vehicle OBD             |                       |

*Figure 1. Selecting "Control module OBD".*

5. In the **OBD functions** menu (Figure 2), select "Code" then "Perform".

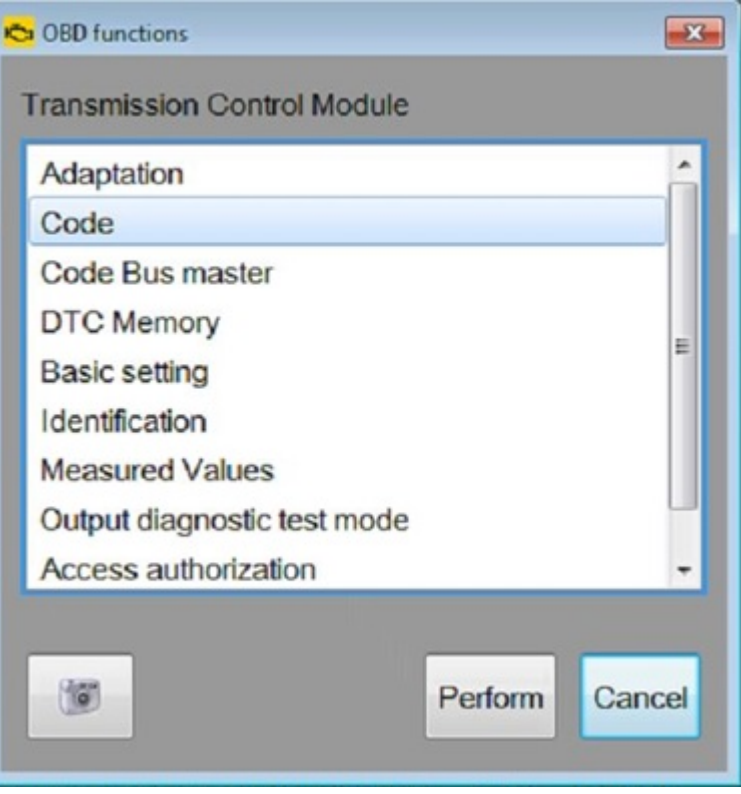

*Figure 2. ODB functions menu*

© 2014 Audi of America, Inc.<br>All rights reserved. Information contained in this document is based on the latest information available at the time of printing and is subject to the copyright and other intellectual property

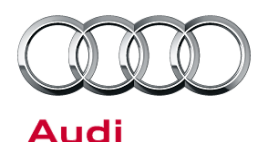

6. A message appears with the warning: "The operation to read the date failed." (Figure 3). Select "Ok" to continue.

7. The coding menu will be displayed. Highlight "[LO]\_Block 5", then select "Binary coding" (Figure 4).

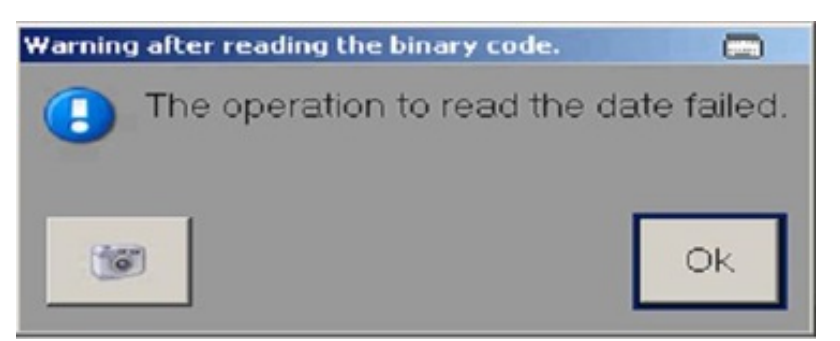

*Figure 3. Warning message*

| <b>OBK 40TFSIUSA</b><br>System ID | ٠                    |       |
|-----------------------------------|----------------------|-------|
| Parameter name                    | <b>Current value</b> | Entry |
| [LO]_Block 0                      | [VO]_not defined     |       |
| [LO]_Block 1                      | [VO]_default         |       |
| [LO]_Block 2                      | [VO]_default         |       |
| [LO]_Block 3                      | [VO]_default         |       |
| [LO]_Block 4                      | [VO]_default         |       |
| [LO]_Block 5                      | [VO]_default         |       |
| Filter:                           |                      |       |

*Figure 4. Coding menu*

8. The binary coding screen appears. Select the row for Byte no. 2 to open the **Binary coding input** pop-up menu (Figure 5).

 $\bf{Page 3 of 6}$   $\bf{Page 3 of 6}$   $\bf{Figure 3 of 6}$ All rights reserved. Information contained in this document is based on the latest information available at the time of printing and is subject to the copyright and other intellectua anies and its licensors. All rights are reserved to make changes at any time without notice. No part of this document may these and its licensors. All rights are reserved to make changes at any time without notice. No part system, or transmitted in any form or by any means, electronic, mechanical, photocopying, recording, or otherwise, nor may these materials be modified or reposted to other sites, without the prior<br>expressed written permiss

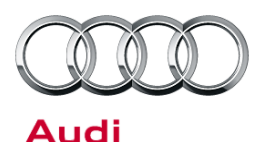

| ystem ID | <b>OBK 40TFSIUSA</b><br>۰ |                      |                  | Si Binary coding input |                            | $-x$     |  |
|----------|---------------------------|----------------------|------------------|------------------------|----------------------------|----------|--|
| Byte no. | Current hex value         | Current binary value | <b>Hex</b> input |                        | <b>Current value Entry</b> |          |  |
| O        | 00                        | 00000000             |                  | <b>Hex</b>             | 00                         | 00       |  |
|          | 00                        | 00000000             |                  | Binary                 | 00000000                   | 00000000 |  |
| lм       | 00                        | 00000000             |                  | 1627                   | Apply                      | Cancel   |  |

*Figure 5. Binary coding input pop-up menu*

- 9. In the pop-up menu, enter "01" in the Hex **Entry** field (top-right field), then select "Apply".
- 10. The coding menu will now show the changes ready to be made in the row for Byte no. 2 (Figure 6), under "Hex input". Select "Apply" on the bottom of the screen.

|                |                   |                                |    | 02 - Transmission Control Module (UDS / ISOTP / 4H1927158EG / 1002 / H16 / EV_TCMALX51011 / 002022) | Adaptation |
|----------------|-------------------|--------------------------------|----|----------------------------------------------------------------------------------------------------|------------|
| System ID      | OBK 40TFSIUSA     |                                |    |                                                                                                    |            |
| Byte no.       | Current hex value | Current binary value Hex input |    | <b>Binary input</b>                                                                                 |            |
| $\bf{0}$       | 00                | 00000000                       |    |                                                                                                    |            |
| B              | 00                | 00000000                       |    |                                                                                                    |            |
| $\overline{2}$ | 00                | 00000000                       | 01 | 00000001                                                                                            |            |
|                |                   |                                |    |                                                                                                    |            |
|                |                   |                                |    |                                                                                                    |            |

*Figure 6. Coding changes ready to be made*

11. A pop-up menu with the message: "Do you really want to perform the coding?" appears (Figure 7). Select "Yes" to continue.

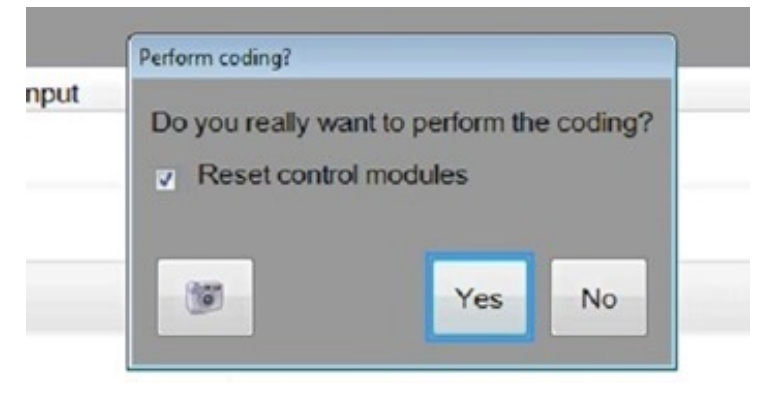

*Figure 7. Coding pop-up screen*

 $\bf{Page 4\ of\ 6}$   $\bf{Page 4\ of\ 6}$  . Audi of America, Inc. Audi of America, Inc., its affiliated companies and its licensors. All rights are reserved to make changes at any time without notice. No part of this document may be reproduced, stored in a retrieval property in a retriev system controllectronic means, electronic, means, means, means, recording, recording,  $n$ d written permission of the publi

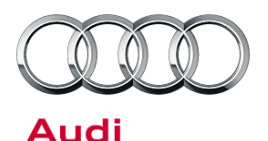

- 12. A pop-up menu with the message: "The encoding string could not be checked for errors. Do you want to save anyway?" appears (Figure 8). Select "Yes".
- 13. One or more additional pop-up messages appear. Select "OK" for each message.

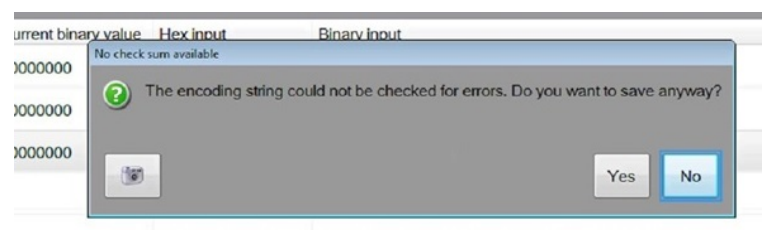

### *Figure 8. Error checking pop-up*

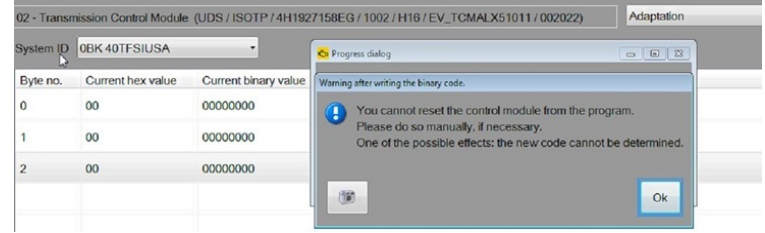

#### *Figure 9. Pop-up messages*

14. After the pop-up messages have been cleared, the updated coding will be displayed under "Current hex value" (Figure 10).

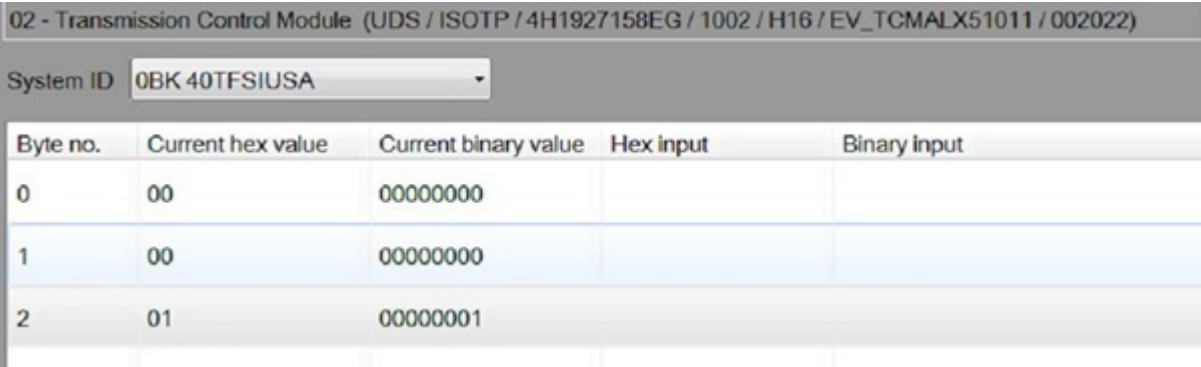

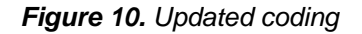

- 15. Clear the P1749 fault from the memory.
- 16. Perform an SVM specified-actual.

 $\bf{Page\ 5\ of\ 6}$   $\bf{Page\ 5\ of\ 6}$  . Thus, Inc. Audi of America, Inc., its affiliated companies and its licensors. All rights are reserved to make changes at any time without notice. No part of this document may be reproduced, stored in a retrieval protoner and its are

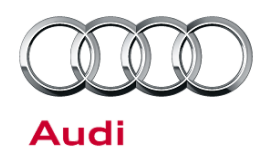

### **Warranty**

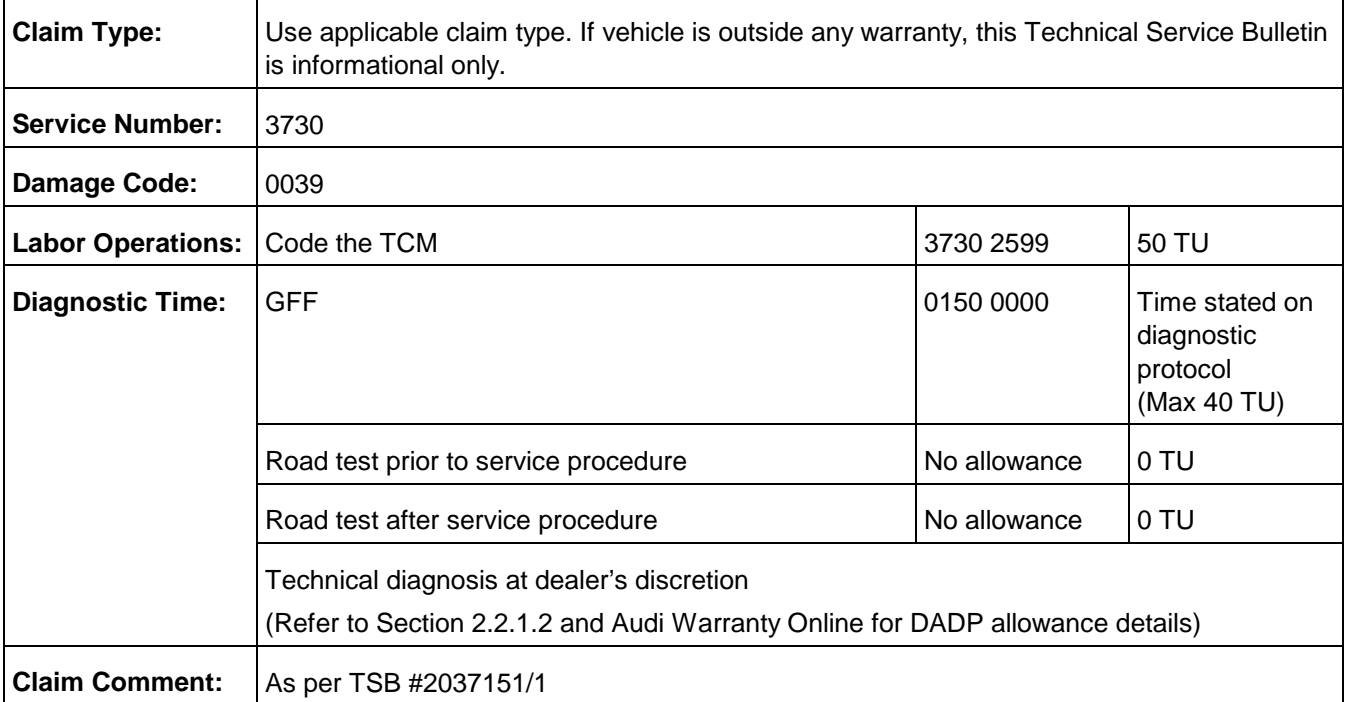

All warranty claims submitted for payment must be in accordance with the *Audi Warranty Policies and Procedures Manual*. Claims are subject to review or audit by Audi Warranty.

## **Additional Information**

All parts and service references provided in this TSB (2037151) are subject to change and/or removal. Always check with your Parts Department and service manuals for the latest information.

<sup>© 2014</sup> Audi of America, Inc.<br>All rights reserved. Information contained in this document is based on the latest information available at the time of printing and is subject to the copyright and other intellectual property